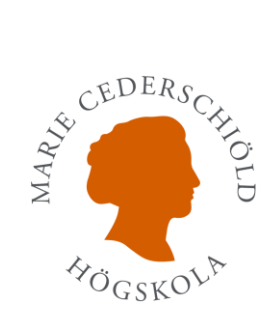

## Logga in i its Learning

1. Gå in på its Learnings hemsida. (Om du annars har länken för ESH its Learning hoppa vidare till **steg 3**.) Tryck på **"Inloggning"**

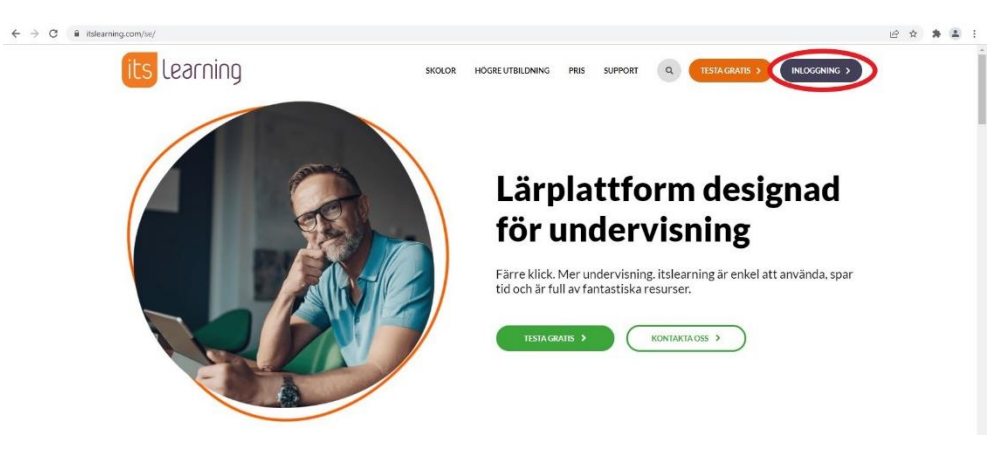

2. Därefter väljer du site att logga in mot. Skriv in **"ESH"** och tryck sedan på **"Go to my site"**

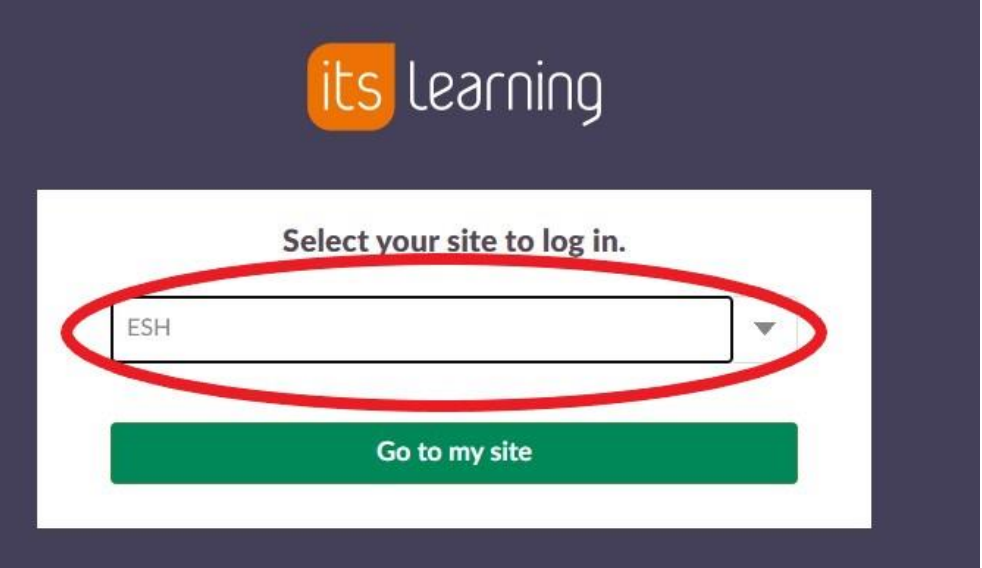

3. Nu är du inne mot ESH its Learning. För att logga in tryck på **"ESHinloggning"**. Om du redan loggat in mot Office365 tidigare och sparat infon så kommer du automatiskt loggas in mot its Learning. Om inte gå vidare till **steg 4**.

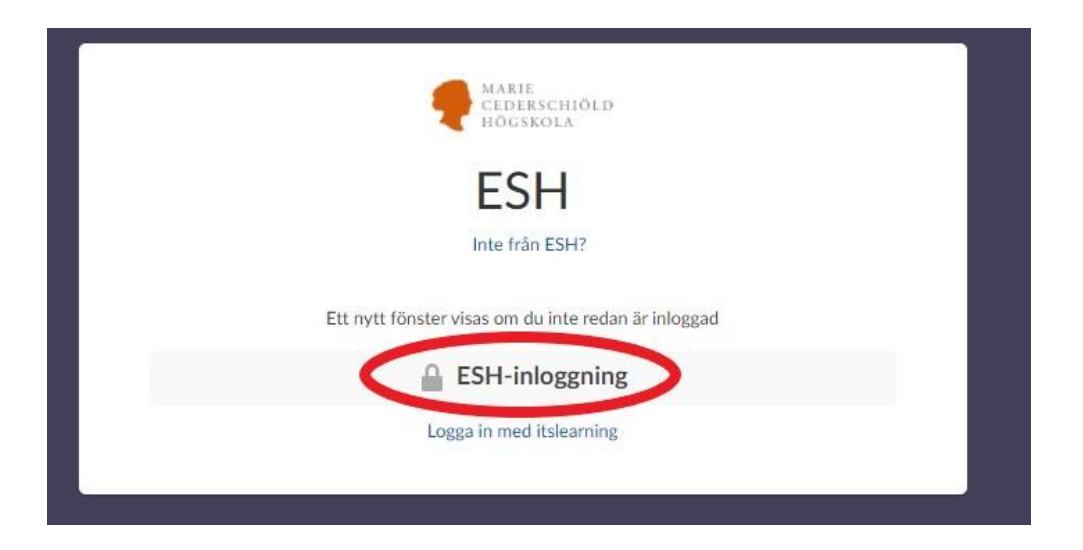

4. Därefter får du logga in med dina Office365 uppgifter. Skriv in din mejladress **"sjutecken@mchs.se" (alt. "sjutecken@esh.se") Lösenord**

Därefter tryck på **"Logga in"**.

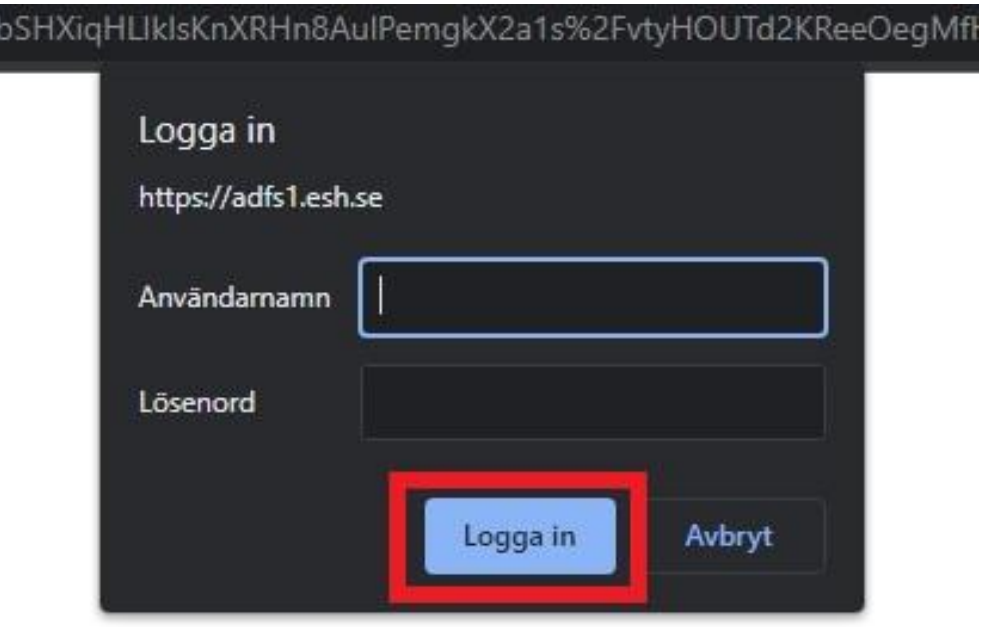

5. Nu är du inloggad på Its Learning och kan komma igång med dina studier. Lycka till / *IT-avdelning*